The information presented in this publication has been carefully checked for reliability; however, no responsibility is assumed for inaccuracies. Specifications are subject to change without notice.

## **Trademarks**

IBM, PC/AT, and PC/XT are trademarks of International Business Machines Corporation.

Intel  $\,$  and Pentium $^\circledR$  II are trademarks of Intel Corporation.

AMI is a trademark of American Megatrends Inc.

MS-DOS and WINDOWS NT are registered trademarks of Microsoft Corporation.

#### **ii Contents**

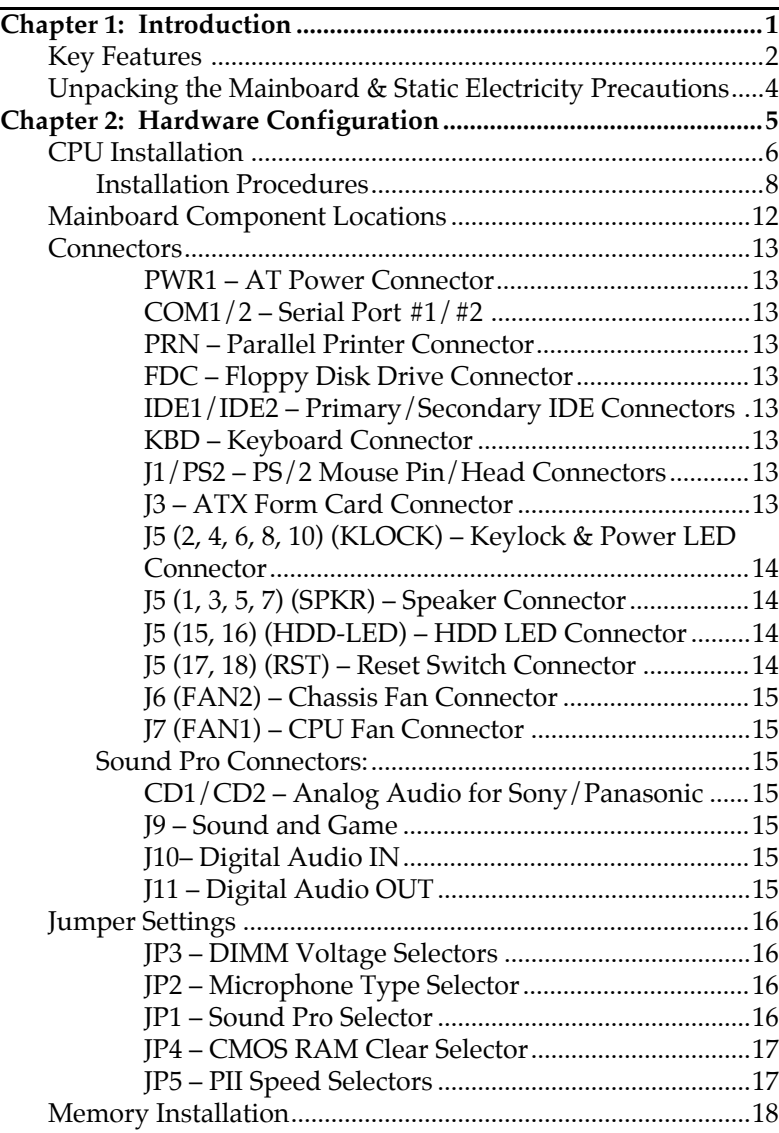

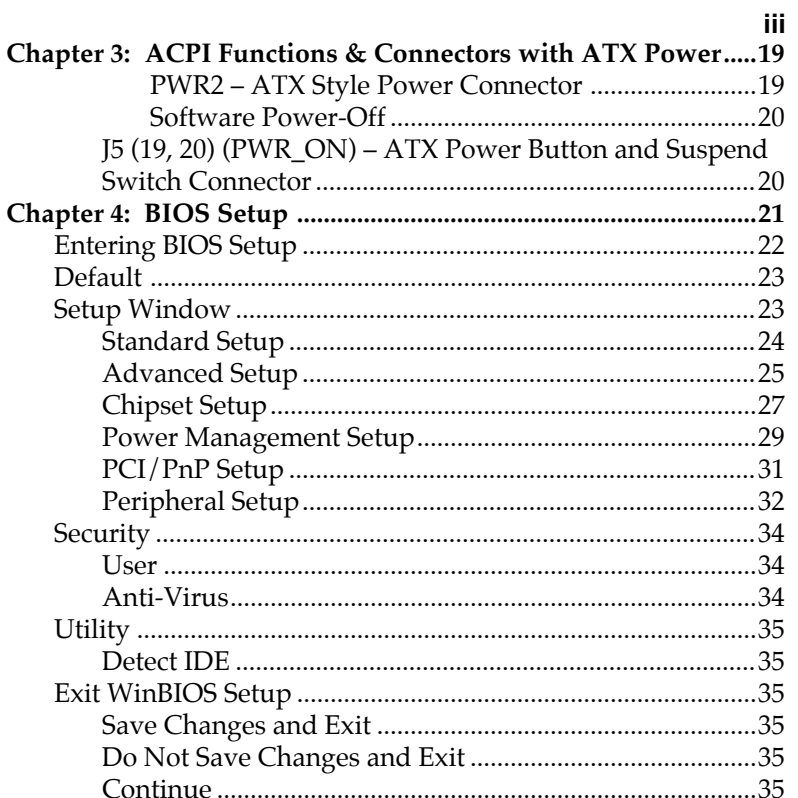

# **Chapter 1 Introduction**

This mainboard is a high-performance mainboard based on the advanced Pentium $^{\circledR}$  II microprocessor and featuring Accelerated Graphics Port (AGP) and the **i440LX AGPset** chipset. The mainboard offers a high degree of flexibility in configuration and is fully IBM PC/AT compatible.

## **Key Features**

The advanced features of the mainboard include:

- •**Intel i440LX AGPset** chipset for AT Form Factor
- •Supports Pentium® II 233 ~ 333 MHz CPUs at Slot1
- Provides 2 DIMMs and 4 SIMMs to support SDRAM/EDO memory modules up to 256MB
- •Supports Accelerated Graphics Port (AGP) v1.0
- • Supports 512KB or 256KB Pipelined Burst L2 cache in Pentium® II Single Edge Contact (SEC) cartridge.
- Supports Advanced Configuration Power Interface (ACPI) and Legacy PMU, fully compliant to PC97 and PC98
- PCI Bus Master IDE controller supports PIO Mode 0 to Mode 4, and the Ultra DMA/33 is at the maximum transfer rate of 33MB/sec and Bus Master IDE DMA Mode 0 to Mode 2
- Supports 2.88MB, Iomega ZIP-100M, and IDE LS-120 FDD, bootable from floppy, HDD ,CD-ROM, SCSI, NetWork, LS-120, ZIP, or others
- $\bullet$ Provides 1 AGP, 3 PCI Local, and 2 ISA Bus slots
- • Provides AT/ATX power connectors, and the ATX power which supports various functions, such as Suspend/Shutdown
- $\bullet$  Onboard PCI Bus Master IDE interface supports 4 IDE devices with 2 channels; BIOS supports 4 IDE harddisk drives which do not need device driver for S/W application and the capacity of each harddisk can be larger than 528MB and up to 8.4 GB

*Introduction* **3**

- • Onboard super Multi-I/O chip supports 2 serial ports with 16550 fast UART compatible, 1 parallel port with EPP and ECP capabilities, and one floppy disk drive interface which the data transfer rate is  $1MB/s$
- • Supports PS/2 Mouse Socket/Pin Header connector and **ATX Form Card which containing PS/2 Mouse, 2 USB interface, and Infrared connectors**
- $\bullet$ BIOS supports "Plug & Play" Flash ROM
- **• Onboard Sound Pro supports the following features:**
	- Sound Blaster 16/PRO compatible with stereo voice up to 48KHz sampling rates, HRTF 3D Positional Audio Technology
	- Windows Sound System V2.0 compatible, Accelerates Direct Sound 3D in Win95, and Windows 95/31 & DOS drivers supported
	- — Supports 44.1K digital audio (SPDIF) IN/OUT, HSP-23 Wavetable synthesizer, full duplex 16 bits CODEC with filters, and high quality 3D sound (ON/OFF controllable)
	- —Device supports SB16, WSS, & Game
	- Stereo Mixer supports analog mixing form CD-Audio & Line-In and digital mixing from Voice, FM/Wave-table, and digital CD-Audio.

**4** *Chapter 1*

## **Unpacking the Mainboard & Static Electricity Precautions**

This Mainboard package contains the following items:

- 1. This Mainboard and the Device Driver
- 2. The Slot1 holder
- 3. This User's Guide
- 4. Sound & Game ribbon cables/bracket
- 5. ATX Form Card (optional)

The mainboard is easily damaged by static electricity. Follow the precautions below while unpacking or installing the mainboard.

- 1. Do not remove the mainboard from its original package until you are ready to install it.
- 2. Frequently ground yourself to discharge any static electric charge that may build up in your body while working on installation and/or configuration. For example, you may ground yourself by grasping an unpainted portion of the system's metal chassis.
- 3. Remove the mainboard from its anti-static packaging and place it on a grounded surface, component side up.
- 4. Handle the mainboard by its edges or by the mounting bracket to avoid touching its components.
- 5. Check the mainboard for damage. If any integrated circuit appears loose, press carefully to seat it firmly in its socket.
- 6. Do not apply power if the mainboard appears damaged. If there is damage to the board contact your dealer immediately.

# **Chapter 2 Hardware Configuration**

Before you install the mainboard into the system chassis, you may find it convenient to first configure the mainboard's hardware. This chapter describes how to set jumpers and install memory modules, and where to attach components.

## **CPU Installation**

This mainboard supports Intel Pentium<br/>® $\rm II$  CPU using Single Edge Contact (SEC) slot. Make sure that you have the following items which should be included in the package before doing any installation. All parts are labeld here with item numbers which will be refered by the Installation Procedures section. And, item 1 and 2 together are the retention mechanism which the manufacture ships in two different types (a or b), refer to the proper procedures according to the type you received.

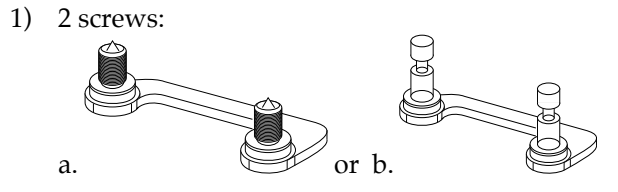

2) 1 retention clip:

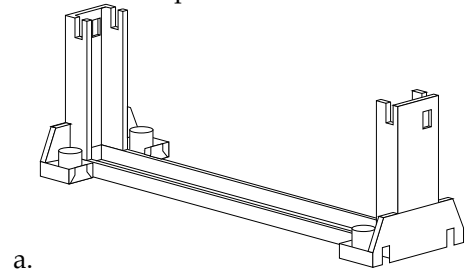

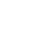

 $\mathbf{I}$ 

 $\mathbf{I}$ 

**7**

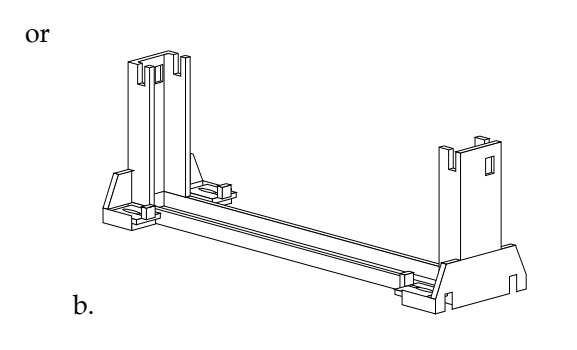

## **Installation Procedures**

Follow the following steps in order to install your Intel Pentium<sup>®</sup> II properly.

## **Step 1:**

Make sure that the mainboard is set the same direction as the following drawing before doing any installation.

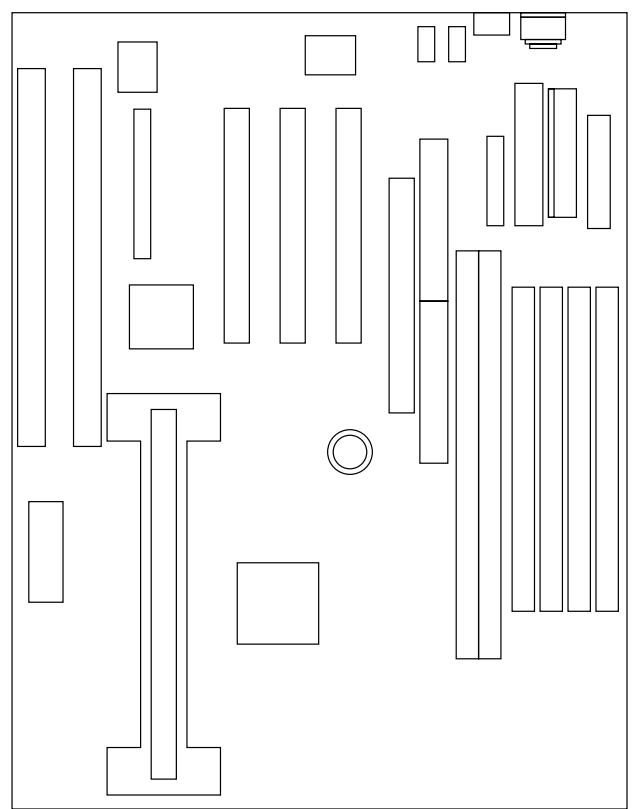

 $\mathbf{I}$ 

## **Step 2:**

Insert the 2 pairs of screws (1a or 1b, depending on the type you received) from the bottom of the motherboard upward onto the mainboard.

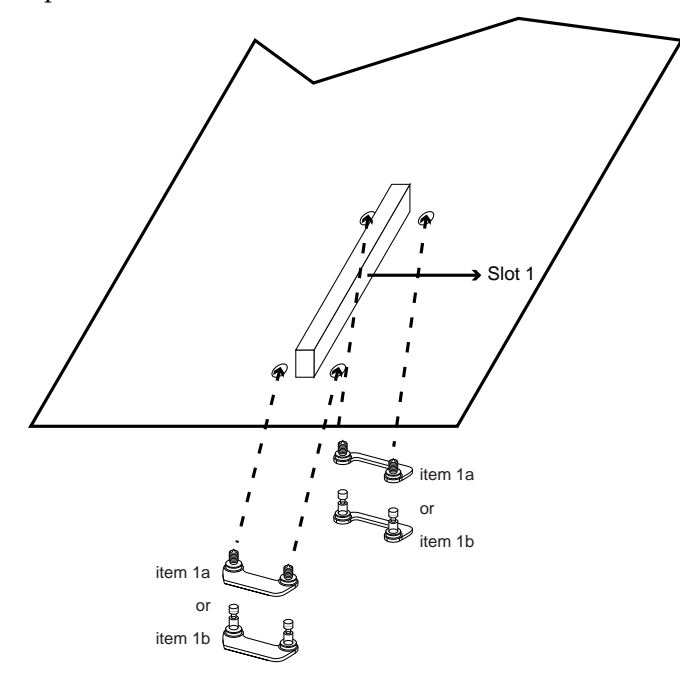

### **Step 3:**

Set the retention clip (2) right on the top of the 2 sets of screws which are along the sides of Slot1.

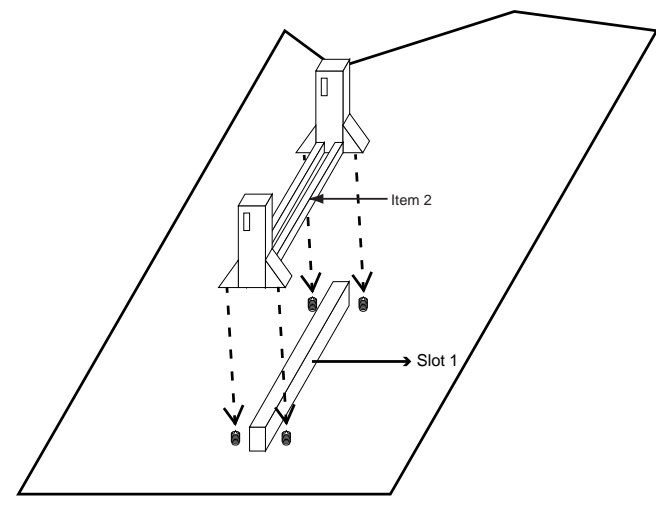

If the retention clip is installed incorrectly, you will not be able to insert the CPU into the retention clip and in this situation you might need to rotate the retention clip by 180°.

For the retention mechanism 1a and 2a, you need to tighten the 4 screws on the retention clip till the neck of the screws can not be seen from the bottom of the board

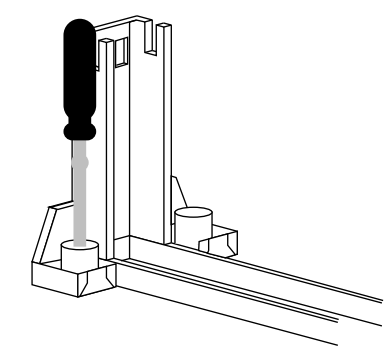

And for 1b and 2b retention mechanism, simply push the latches in to secure the screws.

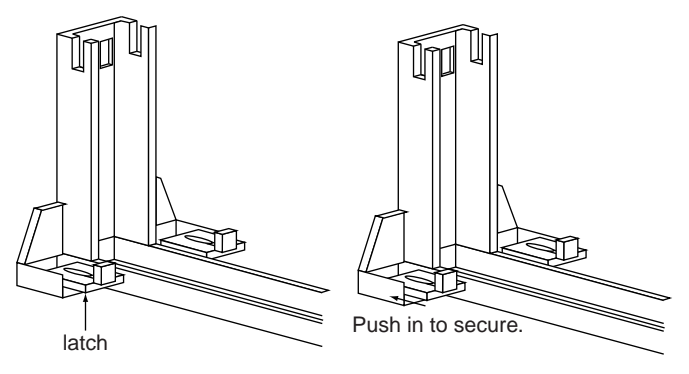

## **Step 4:**

Flatten the two latches on the side of CPU. Insert the CPU into the retention clip. Lock the two latches to secure the CPU.

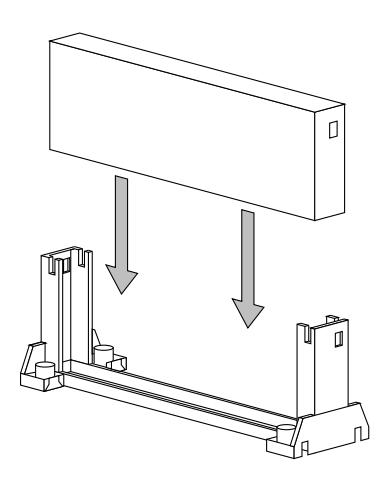

**12** *Chapter 2*

 $\mathbf{I}$ 

 $\mathbf{I}$ 

## **Mainboard Component Locations**

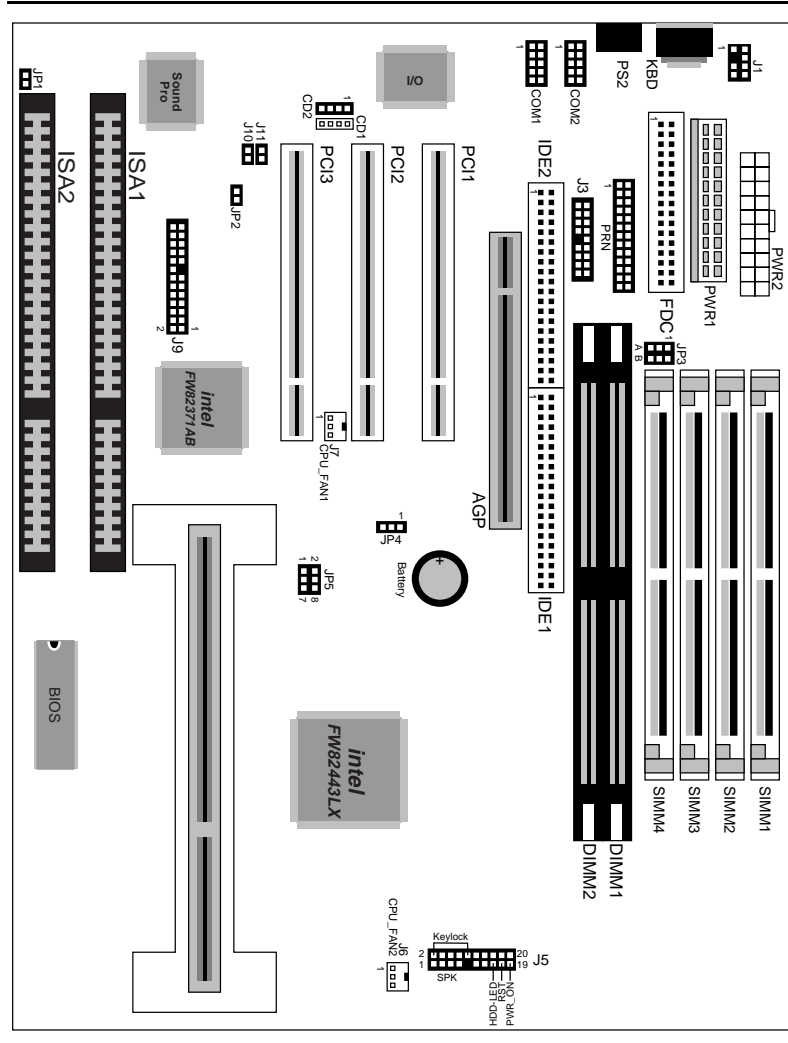

*Figure 2–1. Mainboard Component Locations*

*Hardware Configuration* **13**

## **Connectors**

Attach system components and case devices to the mainboard via the mainboard connectors. A description of each connector and its connector pins follows. See Figure 2–1 for the location of the connectors on the mainboard.

*Note: Make sure that the power is turned off before making any connection to the board.*

**PWR1 – AT Power Connector**

**COM1/2 – Serial Port #1/#2**

**PRN – Parallel Printer Connector**

**FDC – Floppy Disk Drive Connector**

**IDE1/IDE2 – Primary/Secondary IDE Connectors**

**KBD – Keyboard Connector**

**J1/PS2 – PS/2 Mouse Pin/Head Connectors**

#### **J3 – ATX Form Card Connector**

This connector contains 2 sets of USB interface, PS/2 Mouse, and Infrared connectors. Connect the ATX Form Card cable to this connector.

**14** *Chapter 2*

#### **J5 (2, 4, 6, 8, 10) (KLOCK) – Keylock & Power LED Connector**

Keylock connector enables and disables the keyboard key-in function on the case.

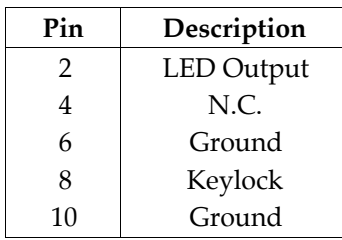

## **J5 (1, 3, 5, 7) (SPKR) – Speaker Connector**

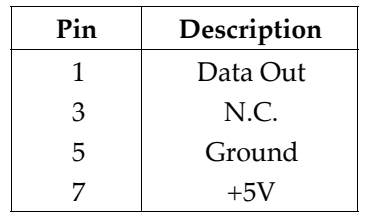

## **J5 (15, 16) (HDD-LED) – HDD LED Connector**

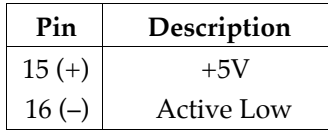

## **J5 (17, 18) (RST) – Reset Switch Connector**

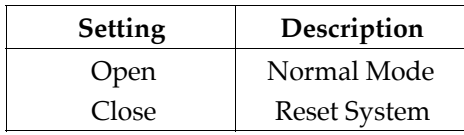

**J6 (FAN2) – Chassis Fan Connector**

**J7 (FAN1) – CPU Fan Connector**

#### **Sound Pro Connectors:**

#### **CD1/CD2 – Analog Audio for Sony/Panasonic**

Connect to "AUDIO" on the CD-ROM drive.

## **J9 – Sound and Game**

Sound contains Line-in/MIC (Microphone), and Lineout (Speaker). Game connector is also the Joystic connector. Connect this connector to the Sound & Game ribbon cable/bracket as the following drawing:

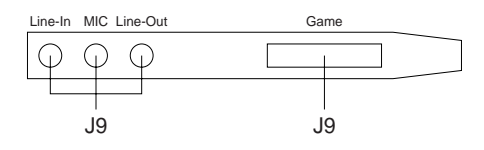

## **J10– Digital Audio IN**

Depending on the type of your CD-ROM drive to connect this connector to "DIGITAL AUDIO" on the CD-ROM drive.

## **J11 – Digital Audio OUT**

Connect to the Digital Audio device.

**16** *Chapter 2*

 $\mathbf I$ 

## **Jumper Settings**

## **JP3 – DIMM Voltage Selectors**

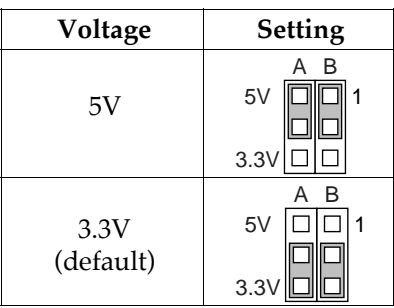

## **JP2 – Microphone Type Selector**

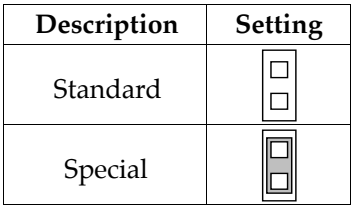

## **JP1 – Sound Pro Selector**

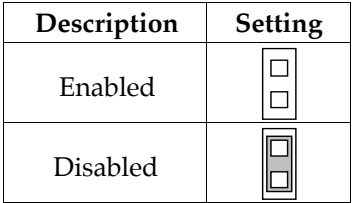

 $\mathbf{I}$ 

 $\mathbf I$ 

## **JP4 – CMOS RAM Clear Selector**

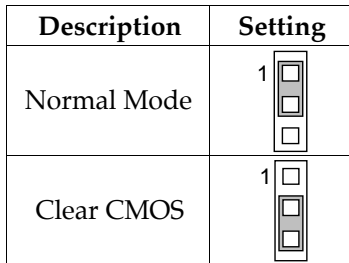

## **JP5 – PII Speed Selectors**

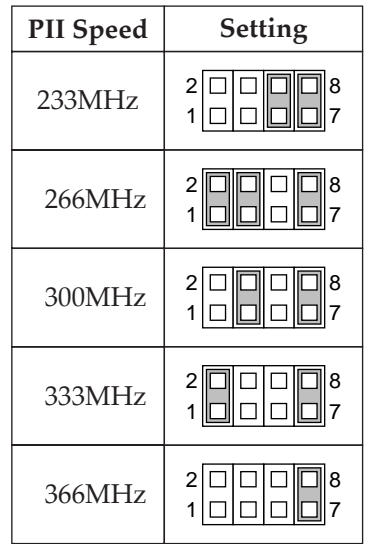

## **Memory Installation**

The mainboard lets you add up to 256MB of system memory through DIMM/SIMM sockets on the board. Each bank consists of 2 SIMMs or 1 DIMM socket which is divided into two banks: Bank 0 and Bank 1. The mainboard supports the following memory configurations.

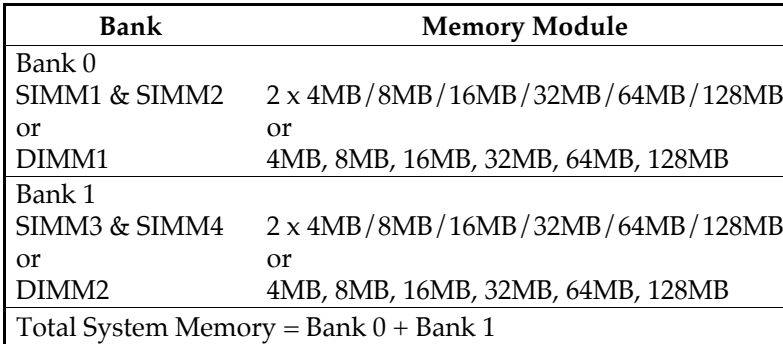

*Notes: 1. The speed of all DIMMs and SIMMs modules have to be faster than 70ns.*

> *2. SIMM1 & SIMM2 is the same bank as DIMM1, so is SIMM3 & SIMM4 to DIMM2. You can utilize SIMM and DIMM simultaneously while using this single-side DRAM module, but do remember that the DRAM type (such as FPM/EDO/SDRAM) has to be the same. However, SIMM and DIMM can not be utilized simultaneously if the DRAM module is double-sided.*

# **Chapter 3 ACPI Functions & Connectors with ATX Power**

## **PWR2 – ATX Style Power Connector**

The ATX power supply provides a single 20-pin connector.

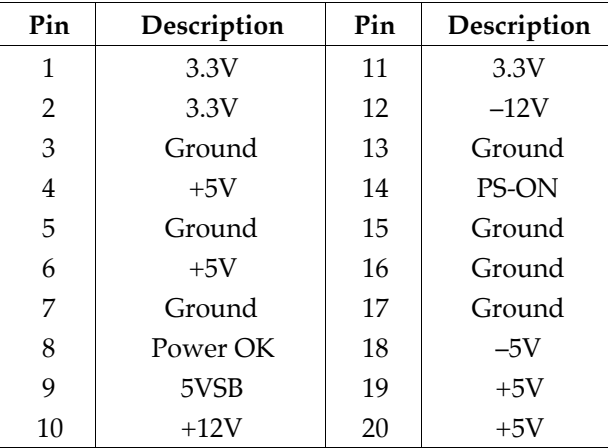

The functions and connectors described below work with the ATX power supply.

#### **Software Power-Off**

Follow the steps below to use the "Software Power-Off Control" function in Windows 95 with ATX power supply.

- 1. Click the **START** button on the Windows 95 task bar.
- 2. Select **Shut Down The Computer** to turn off the computer. The message **"It is now safe to turn off your computer."** will not be shown when using this function.

#### **J5 (19, 20) (PWR\_ON) – ATX Power Button and Suspend Switch Connector**

Attach the ATX Power Button or Suspend Switch cable to this connector.

In the AT power system, this connector will act as a suspend switch; and in the ATX power system, this connector will be not only an ATX power button but a Suspend switch as well. Details are described below:

When the system is off, push the power button to turn the system on. When the system is on, push the power button rapidly to switch the system to the Suspend mode, and, by pushing and holding the button for more than 4 seconds, it will turn the system completely off. When the system is in the Suspend mode, push the power button rapidly to turn the system on.

# **Chapter 4 BIOS Setup**

This chapter explains how to configure the mainboard's BIOS setup program. The setup program provided with the mainboard is the BIOS from AMI.

After you have configured the mainboard and have assembled the components, turn on the computer and run the software setup to ensure that the system information is correct.

The software setup of the system board is achieved through Basic Input-Output System (BIOS) programming. You use the BIOS setup program to tell the operating system what type of devices are connected to your system board.

The system setup is also called CMOS setup. Normally, you need to run system setup if either the hardware is not identical with information contained in the CMOS RAM, or if the CMOS RAM has lost power.

*Note: Hold down the <End> key then power on to reboot the system when installing newer BIOS into this mainboard .*

## **Entering BIOS Setup**

To enter the BIOS Setup program:

- 1. Turn on or reboot the system. A screen appears with a series of diagnostic checks.
- 2. When "Hit <DEL> if you want to run SETUP" appears, press the <DEL> key to enter the BIOS setup program. The following screen appears:

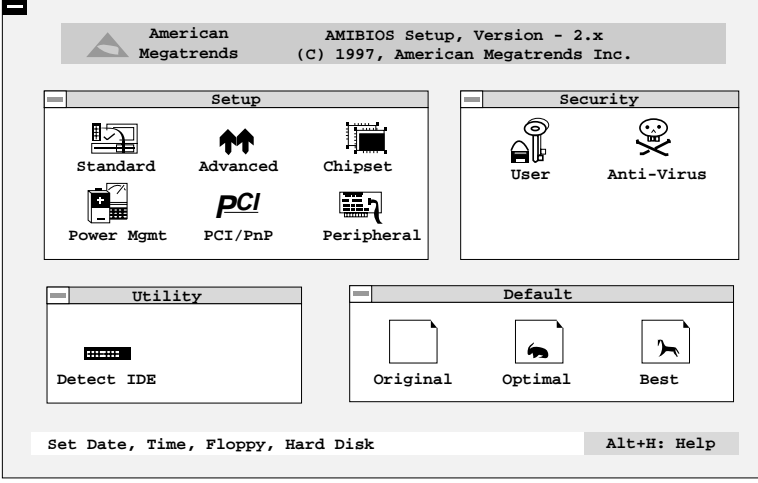

3. Use your keyboard or mouse to choose options. Modify system parameters to reflect system options. Press Alt-H for Help.

## **Default**

Every option in the BIOS Setup contains three default values: Original default, Best default, and the Optimal default value.

- Original: The original default values recover the modified settings to the original values.
- Optimal: The Optimal default values provide optimum system settings for all devices and system features.
- Best: The Best default values provide best performance settings for all devices and system features, but dependent used devices and we aren't guaranty that system run overnight on these settings.

## **Setup Window**

The Setup window has six icons that allow you to set system configuration options.

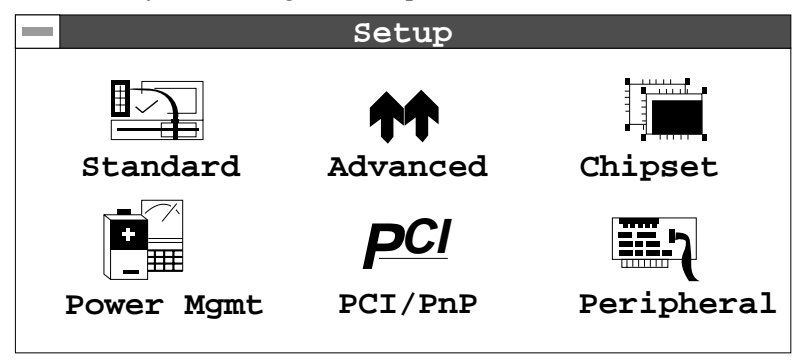

#### **Standard Setup**

The WinBIOS Setup options described in this section are displayed by choosing the Standard icon from the Setup section on the WinBIOS Setup main menu. All Standard Setup options are described in this section.

- **Pri Master Pri Slave Sec Master Sec Slave** Choose these icons to configure the hard disk drive named in the option. When you click on an icon, the following parameters are listed: Type, LBA/Large Mode, Block Mode, 32Bit Mode, and PIO Mode. All parameters relate to IDE drives except **Type**. Choose the **Type** parameter and select Auto BIOS automatically detects the IDE drive parameters and displays them. Choose on **LBA Mode** and choose *On* to enable support for IDE drives with capacities greater than 528MB. Click on **Blk Mode** and choose On to support IDE drives that use Blk Mode. Click on **32Bit Mode** and click on *On* to support IDE drives that permit 32-bit accesses.
- **Date/Time** Select the Date/Time option to change the date or time. The current date and time are displayed. Enter new values through the displayed window.
- **Floppy Drive A; B** Choose the Floppy Drive A or B icon to specify the floppy drive type. The settings are 360KB  $51/4$ ", 1.2MB  $51/4$ ", 720KB  $31/2$ ", 1.44MB  $31/2$ ", or 2.88MB  $31/2$ ".

## **Advanced Setup**

The WinBIOS Setup options described in this section are displayed by choosing the Advanced icon from the Setup section on the WinBIOS Setup main menu. All Advanced Setup options are described in this section.

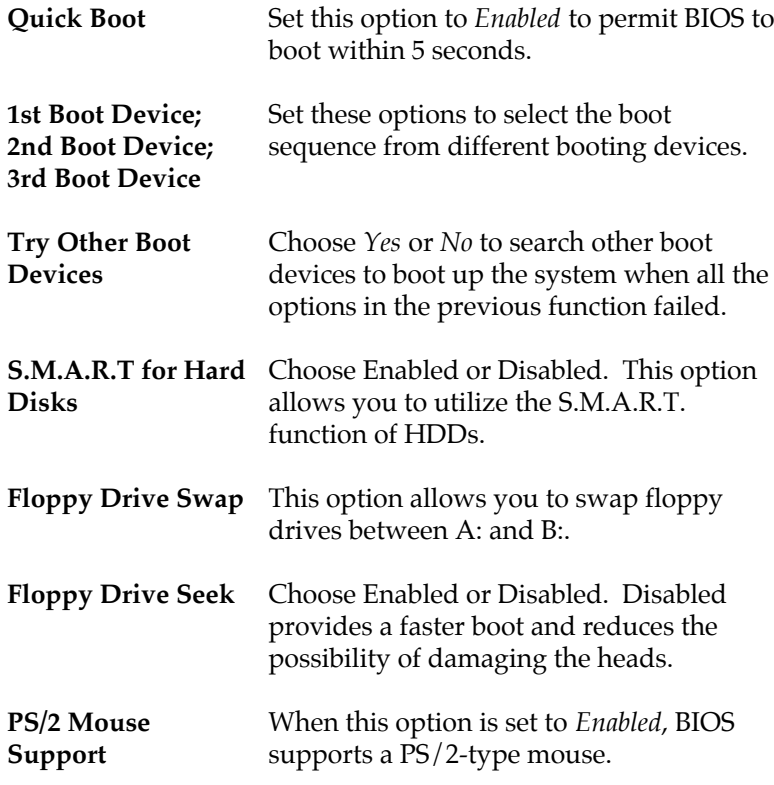

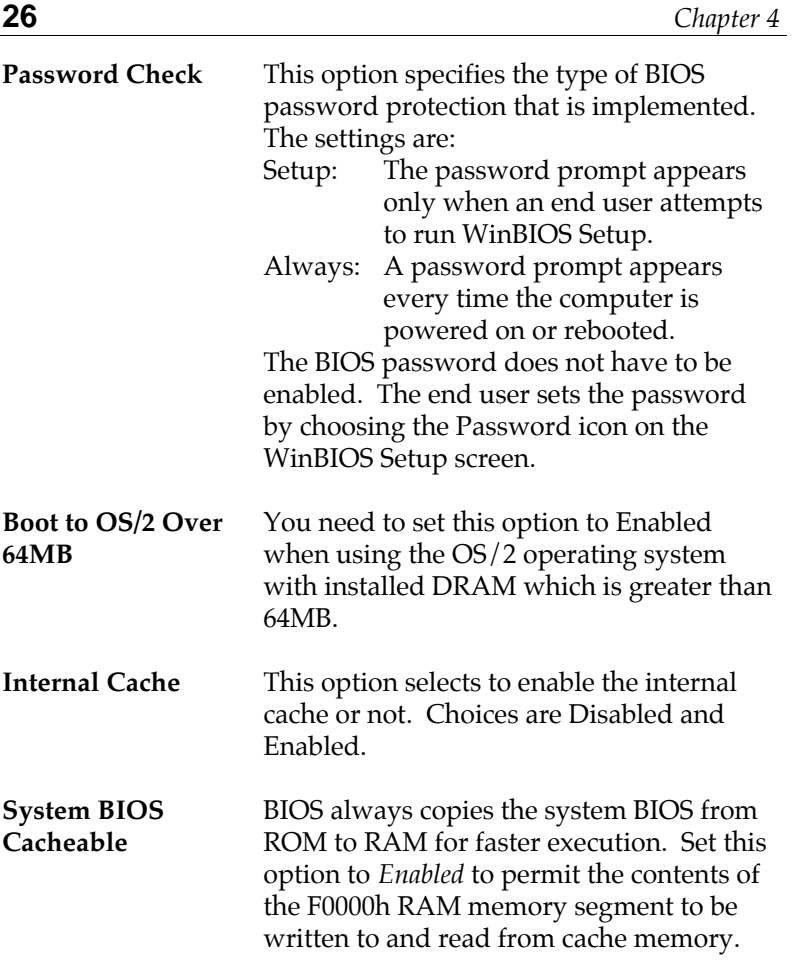

 $\overline{\phantom{a}}$ 

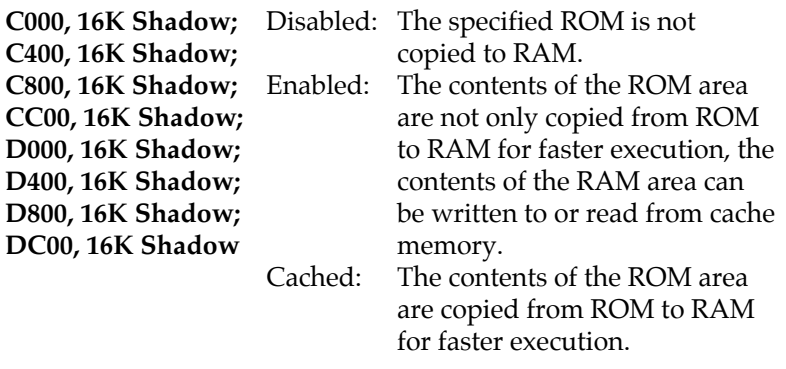

## **Chipset Setup**

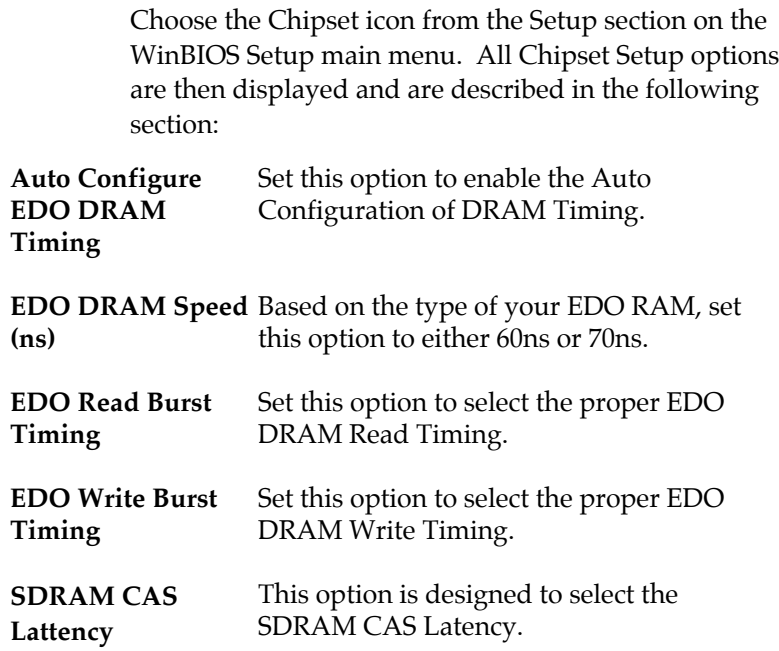

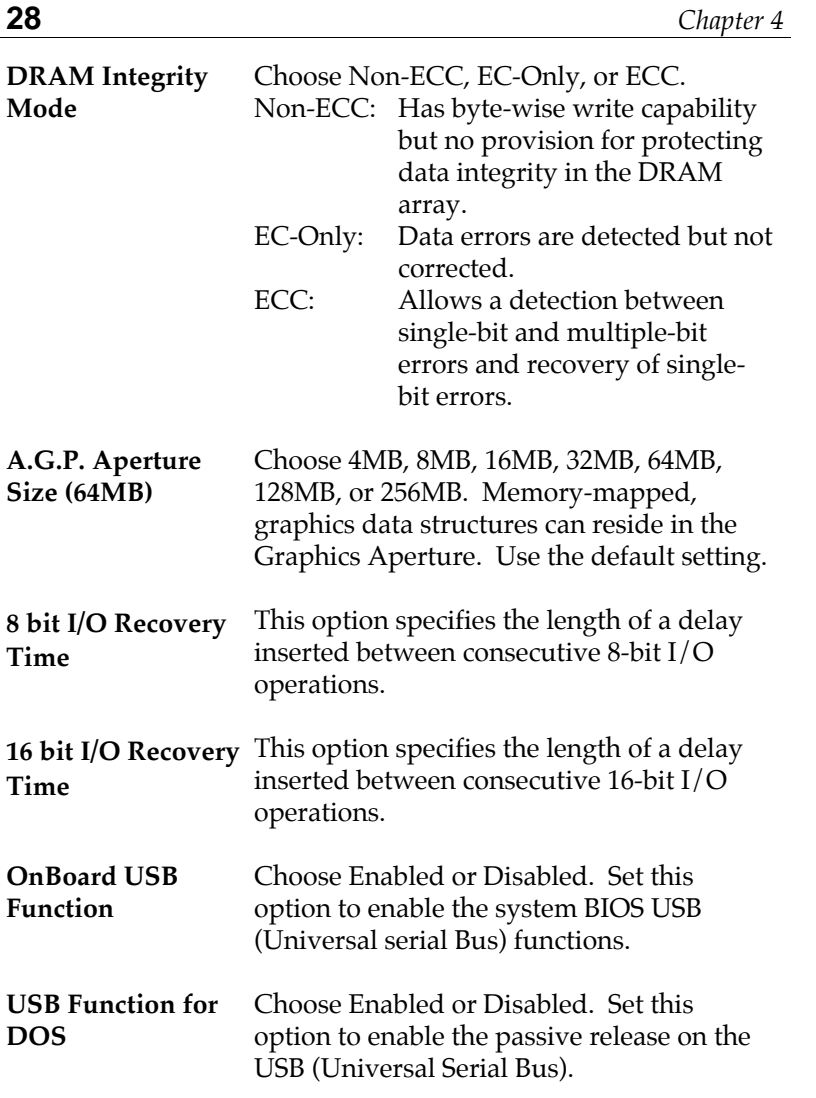

## **Power Management Setup**

The BIOS Setup options described in this section are selected by choosing the Power Mgmt icon from the Setup section on the WinBIOS Setup main menu.

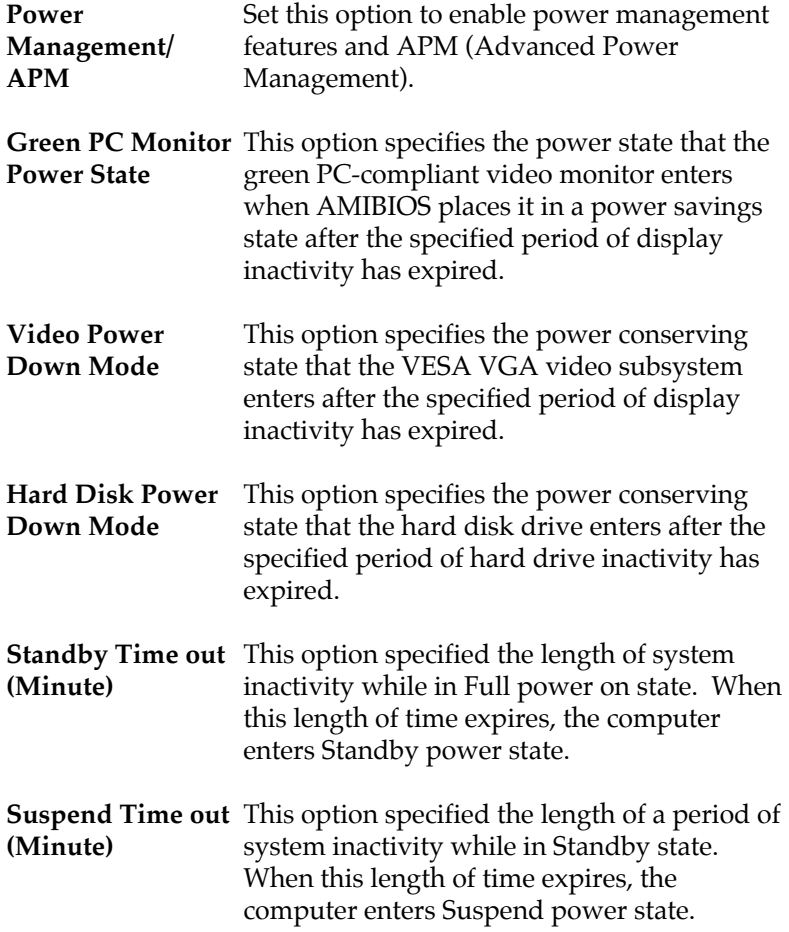

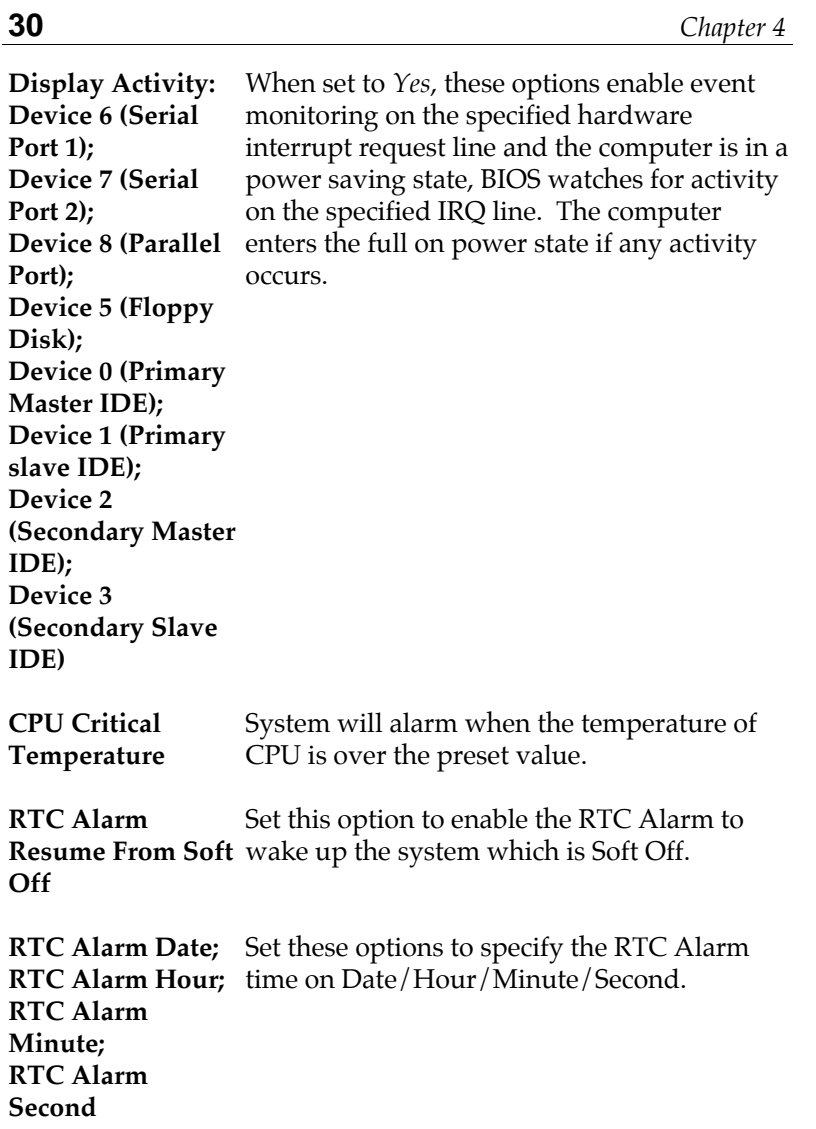

*BIOS Setup* **31**

#### **PCI/PnP Setup**

Choose the PCI/PnP icon from the Setup section on the WinBIOS Setup main menu.

- **Plug and Play Aware OS** Set this option to *Yes* if the operation system in this computer is aware of and follows the Plug and Play specification. Currently, only Windows 95 is PnP-aware.
- **PCI VGA Palette** When this option is set to Enabled, multiple **Snoop** VGA devices operating on different buses can handle data from the CPU on each set of palette registers on every video device. Bit 5 of the command register in the PCI device configuration space is the VGA Palette Snoop bit (0 is disabled).
- **Allocate IRQ to PCI VGA** This option is used to allocate IRQ to PCI VGA. Recommendation is set to *No*.
- **OffBoard PCI IDE** This option specifies if an offboard PCI IDE **Card** controller adapter card is installed in the computer. You must specify the PCI expansion slot on the motherboard where the offboard PCI IDE controller is installed. If an offboard PCI IDE controller is used, the onboard IDE controller is automatically disabled. If an offboard PCI IDE controller adapter card is installed in the computer, you must also set the **Offboard PCI IDE Primary IRQ** and **Offboard PCI IDE Secondary IRQ** options.

**OffBoard PCI IDE** These options specify the PCI interrupt used **Primary IRQ; OffBoard PCI IDE** the offboard PCI IDE controller.**Secondary IRQ** by the Primary (or secondary) IDE channel on

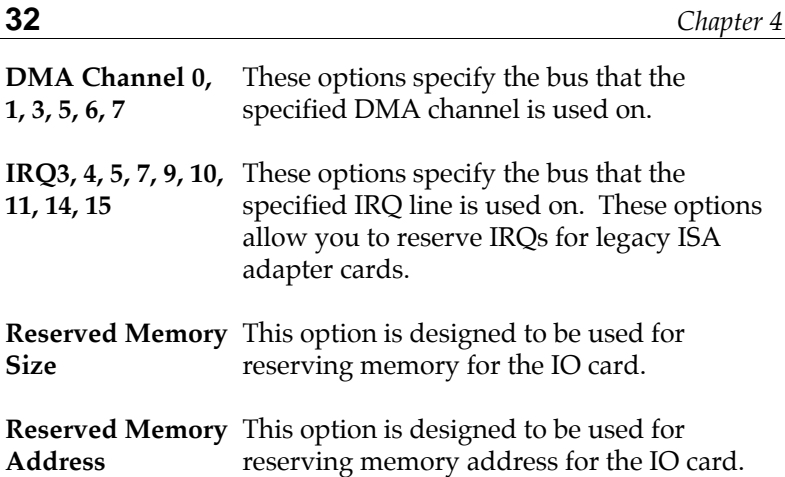

#### **Peripheral Setup**

Choose the Peripheral icon from the Setup section on the WinBIOS Setup main menu.

- **OnBoard FDC** This option enables the FDC (Floppy Drive Controller) on the motherboard or auto detects the FDC.
- **OnBoard Serial Port1** This option specifies the base I/O port address of serial port 1.
- **OnBoard Serial Port2** This option specifies the base I/O port address of serial port 2.
- **Serial Port2 Mode** This option specifies the serial port2 mode. Normal: The normal serial port mode is being used. IrDA/ASKIR: The serial port2 will be redirected to support IR function when this option is set to IrDA or ASKIR.

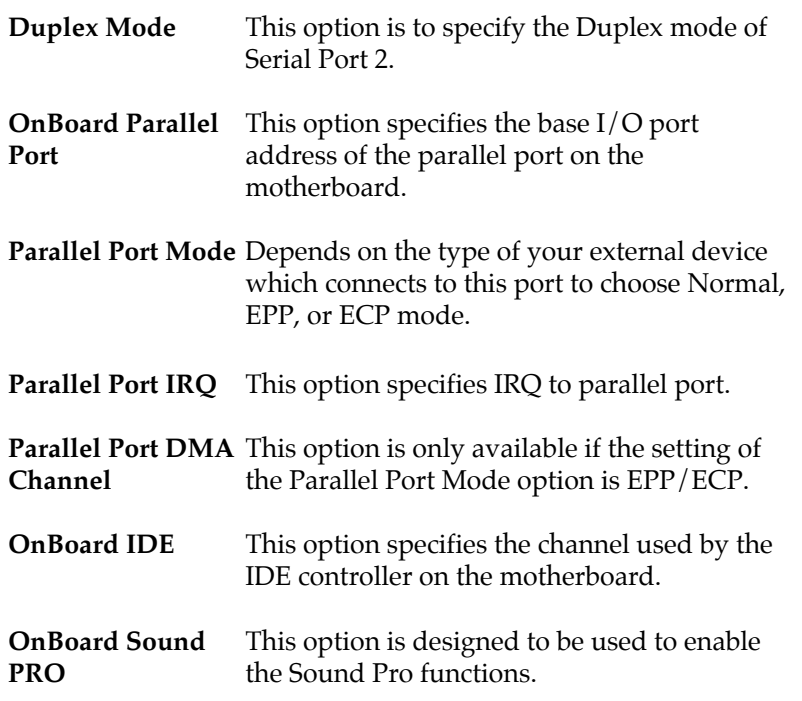

## **Security**

## **User**

This item lets you configure the system password which is required every time when the system boots up or an attempt is made to enter the Setup program. The password cannot be longer than six characters.

*Note: Keep a safe record of the new password. If you forget or lose the password, the only way to access the system is to clear CMOS memory by holding down the <End> key then powering on to reboot the system.*

## **Anti-Virus**

This item protects the boot sectors and partitions table of your hard disk against accidental modifications. Any attempt to write to boot sectors and partitions will cause the system to halt and you need to use a bootable none virus floppy disk to reboot the system and then run the virus checking program to make sure that your system is ok.

The default setting is "Disabled." This setting is recommended due to the conflicts within new operating systems.

## **Utility**

### **Detect IDE**

If your system has an IDE hard drive, you can use this utility to detect its parameters and automatically enter them into the Standard CMOS Setup. This utility will autodetect up to four IDE devices.

## **Exit WinBIOS Setup**

Press the <ESC> key to exit the BIOS setup program while in the main menu of the WinBIOS Setup and the following three options will be displayed on the screen.

## **Save Changes and Exit**

Select this item to save the values entered during the current session and then exit the BIOS setup program.

## **Do Not Save Changes and Exit**

Select this item to exit the BIOS setup program without saving the values which has been entered during the current session.

#### **Continue**

Select this item to return to the WinBIOS setup program.